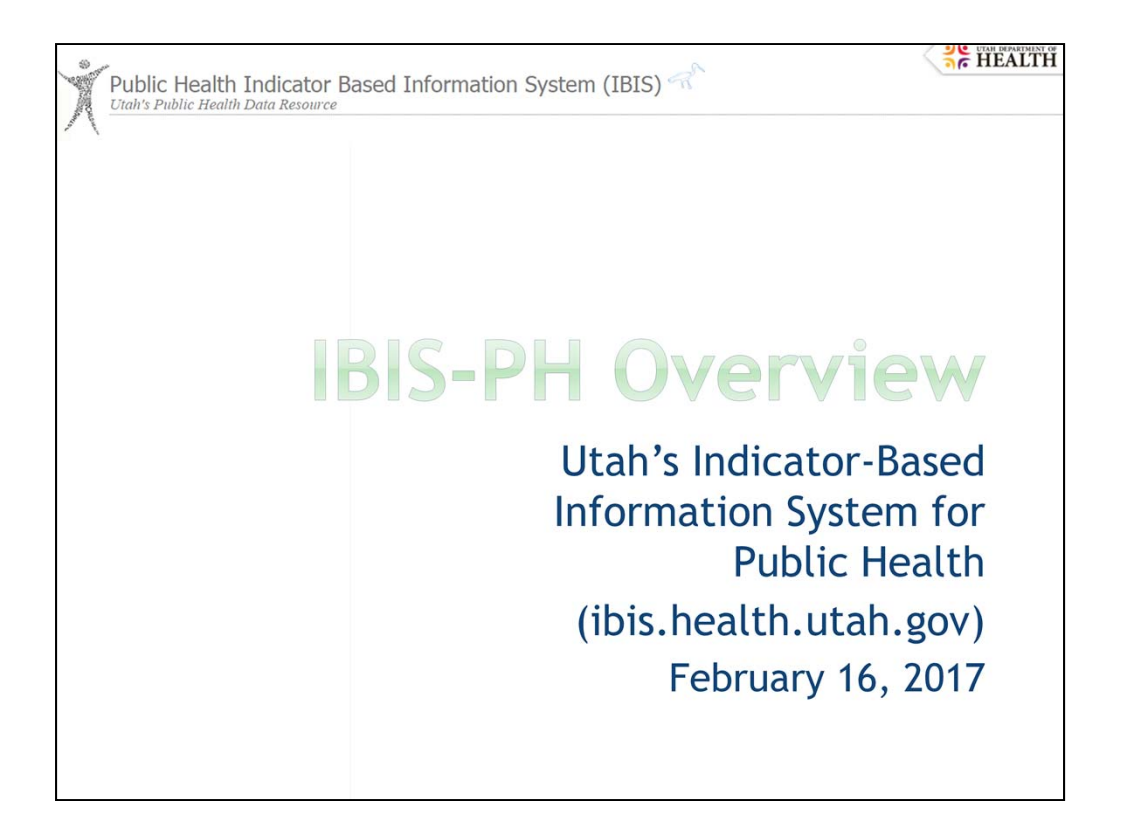

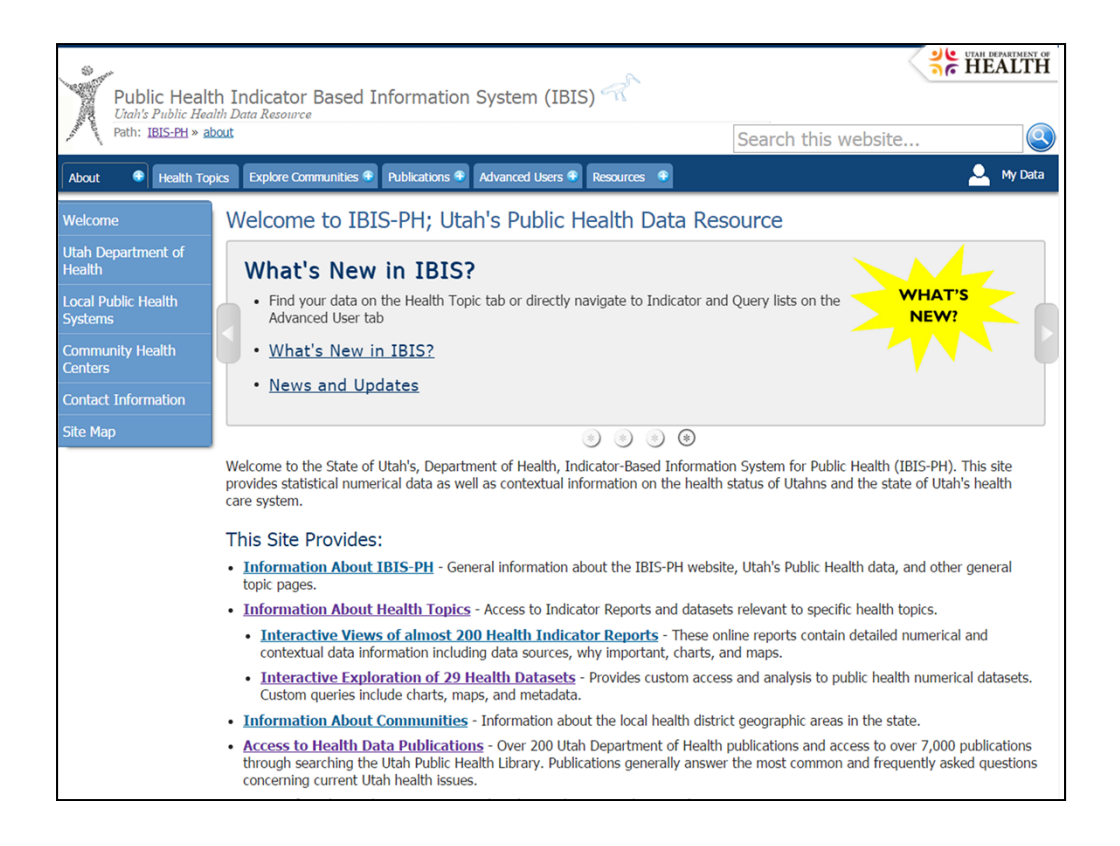

For today's training, we will go through the various "parts" of the IBIS-PH system. This is the IBIS-PH home page. The Utah Indicator-Based Information System for Public Health (IBIS-PH) web site is designed to provide quick and easy access to information for health policy development and decision-making*.* It provides important information on the population characteristics, health status, health determinants, and health care systems in Utah.

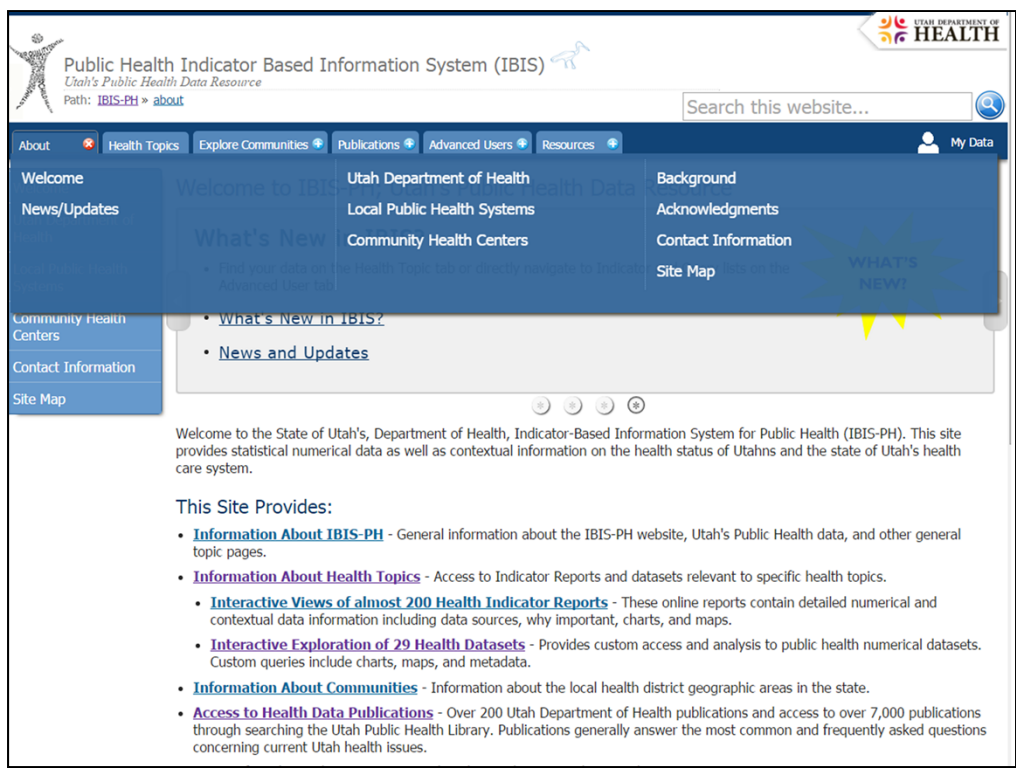

Top navigation tabs consist of:

- About general information about the IBIS-PH website and Utah's public health data
	- News/Updates provides a listing of the newest items in each area
	- Pages with information about the UDOH, local health systems, and community health centers
	- pages describing the background of the system and acknowledgments of contributors.

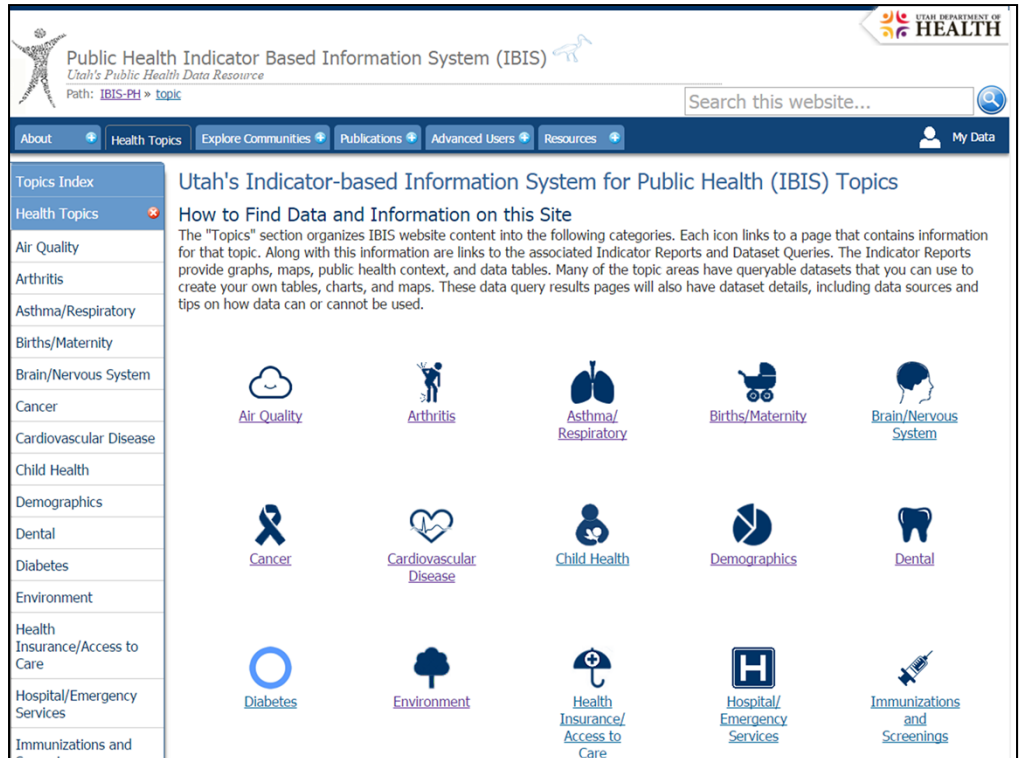

• Health Topics – which organizes the content of the IBIS website into 27 categories.

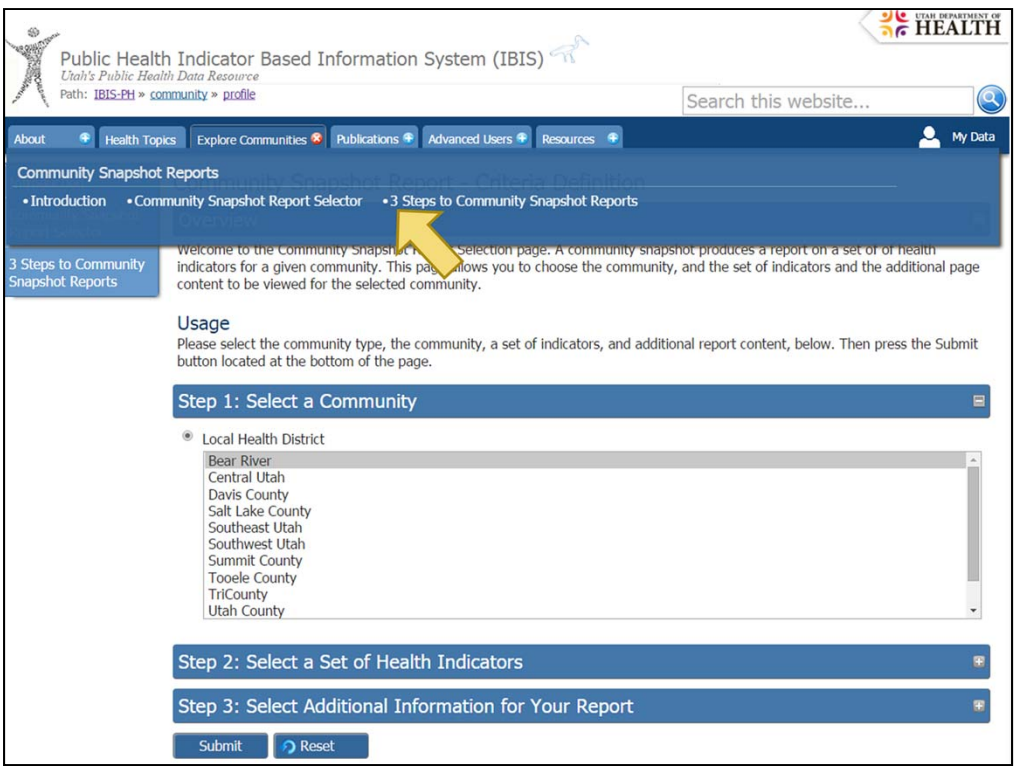

- Explore Communities which assists users in creating a Community Snapshot Report (will be discussed later in more detail)
- A worksheet is accessible with instructions to create a report (3 Steps to Community Snapshot Reports).

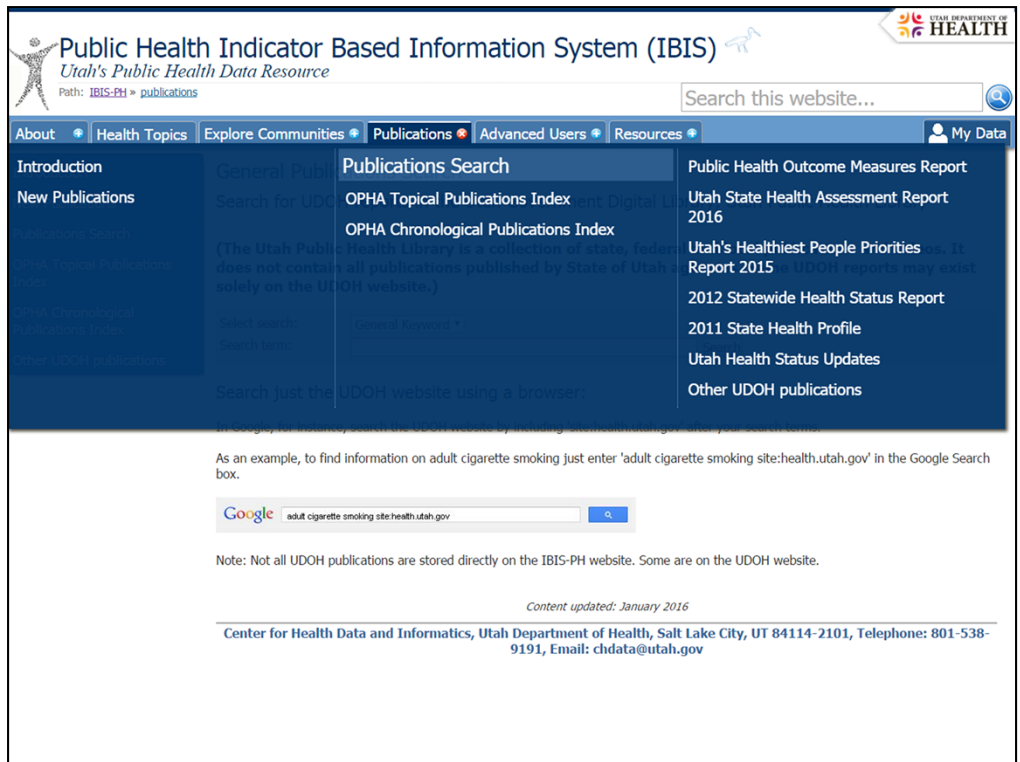

- Publications –offers different ways to find publications in pdf format.
- From IBIS, users are provided access to several publications from the UDOH, as well as health-related publications from other agencies that are included in the Utah Public Health Library, including the University of Utah and other state agencies.

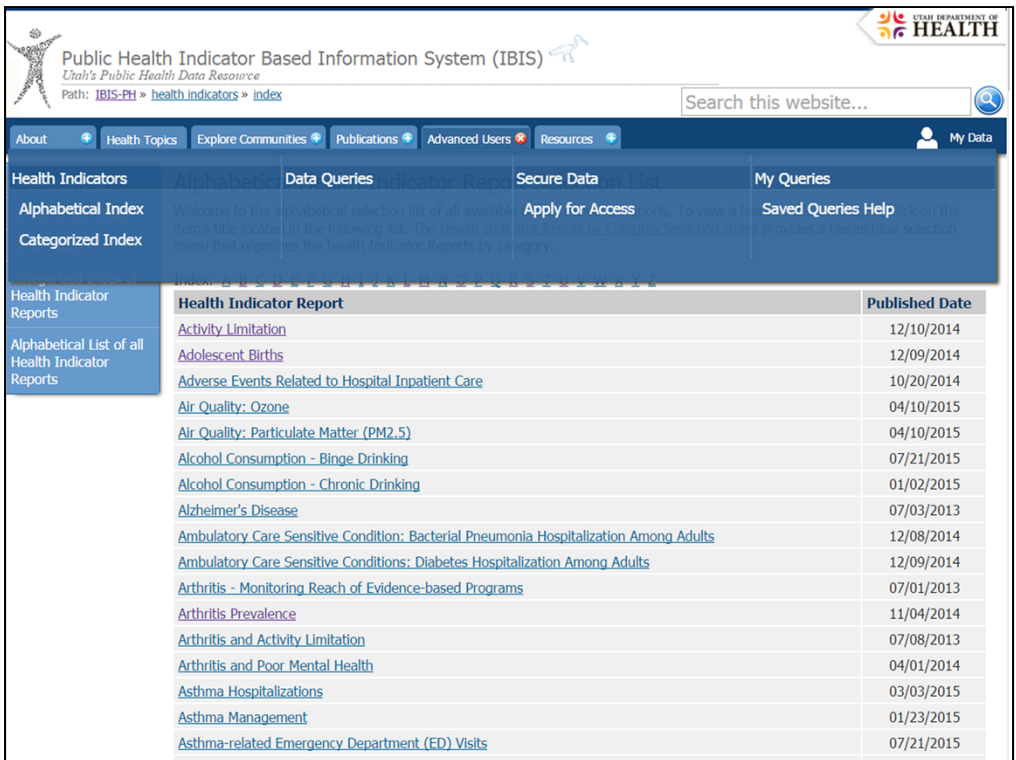

• Advanced Users tab – For users more familiar with the system, there is an area for users to go directly to Indicator Reports, dataset queries, secure queries, or to users own saved queries (more about these later).

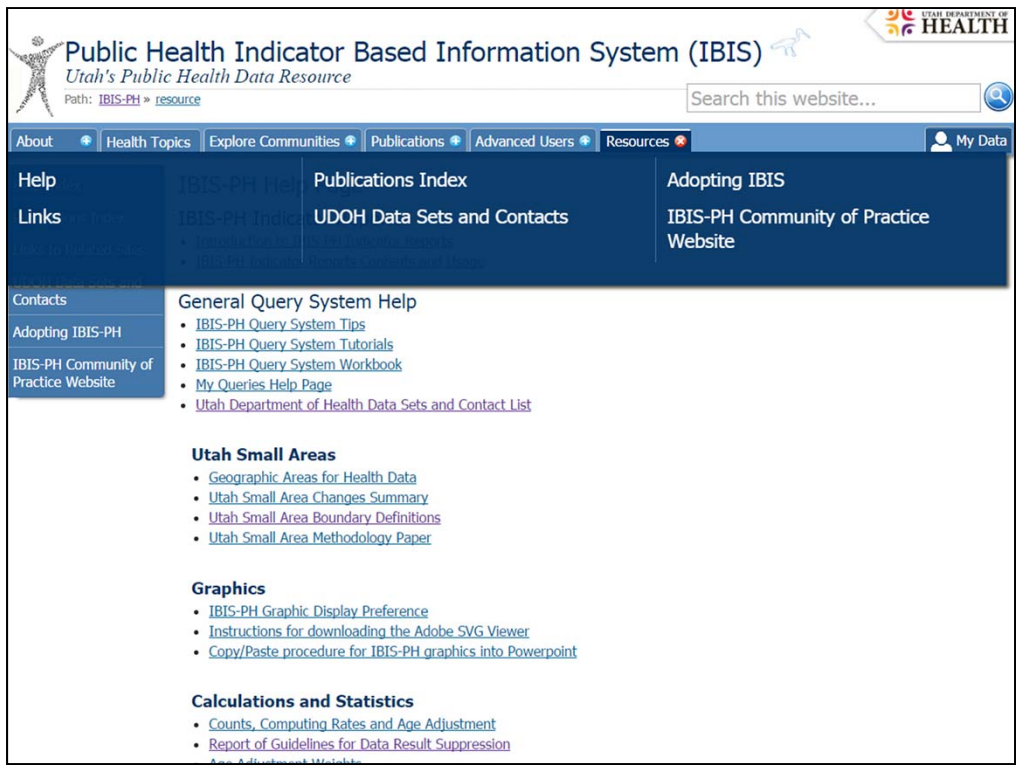

- Resources help page and other useful links.
	- Help page Query System Tips, tutorials, and a workbook, information about Utah Small Areas, information on calculations and statistics, measure definitions, ICD codes, Survey questionnaires, etc.

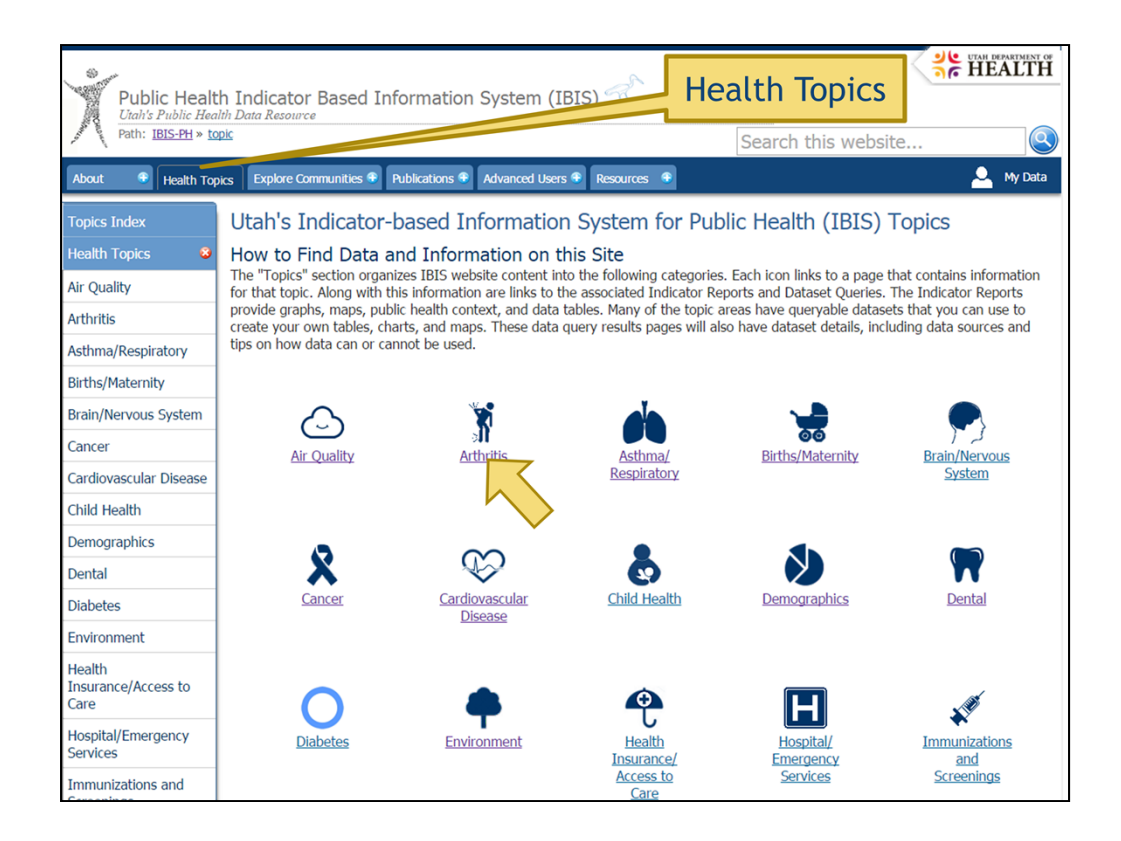

The most common way to find information on IBIS is through the topics tab. Once you select a topic…

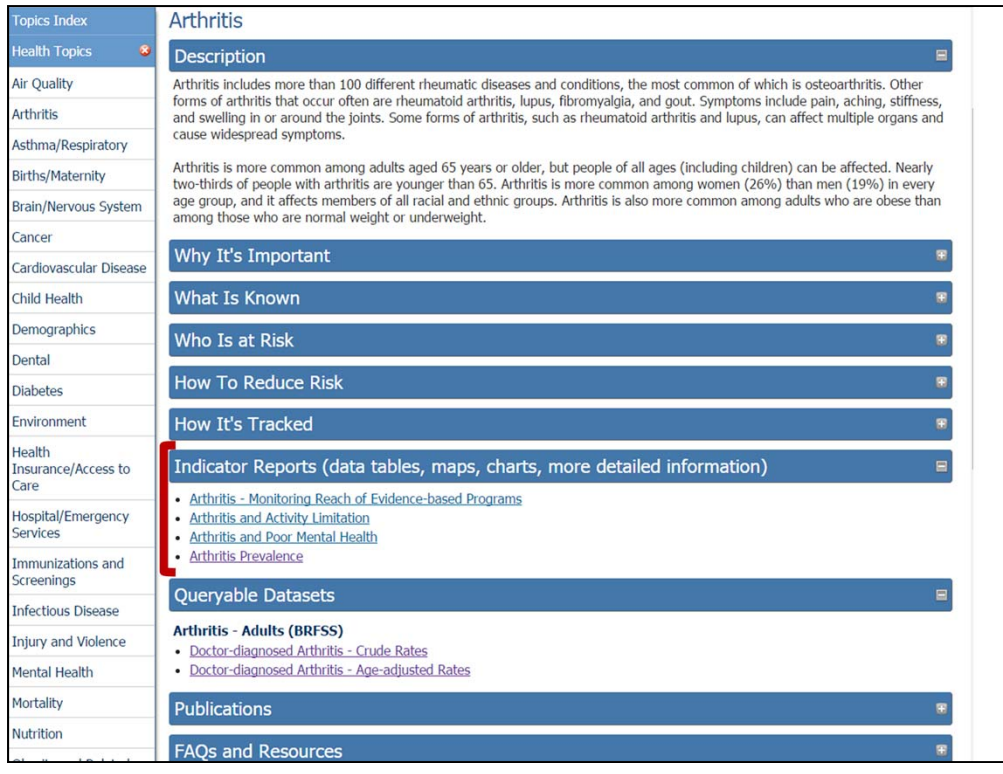

- You will see a description of that topic category, and information regarding why it is important, what is known about it, who is at risk, how to reduce the risk, and how we track information related to that topic.
- You will also see a list of Indicator Reports related to that topic as well as links to queryable datasets, publications, and FAQs and Resources.
- Note that the currently only links to the "Quick Selection" query modules are displayed here on the topics page. Also, publications back through 2015 are currently listed. Eventually, we will link to all publicly available query modules as well as all publications that are housed in IBIS.

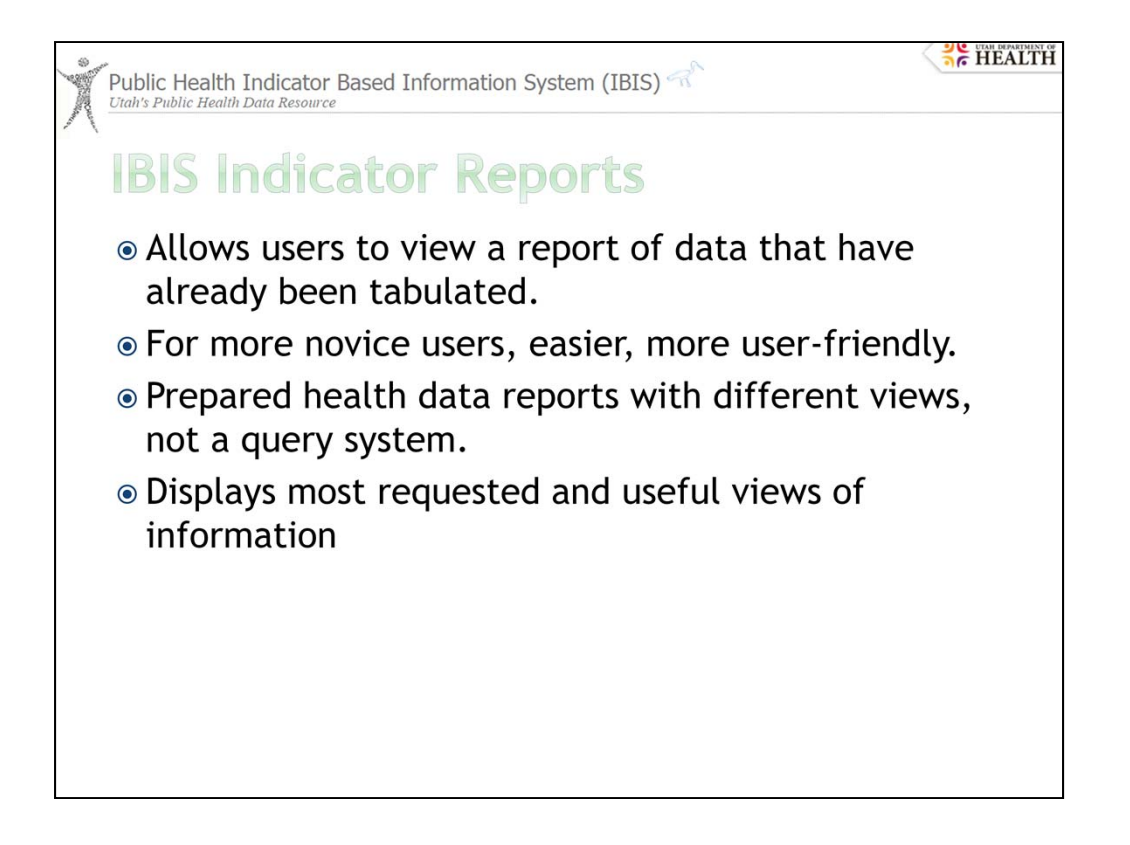

An indicator report gives a brief overview of a specific public health issue in Utah. This allows users to view a pretabulated report in a uniform template, which is easier and more user-friendly than a query system.

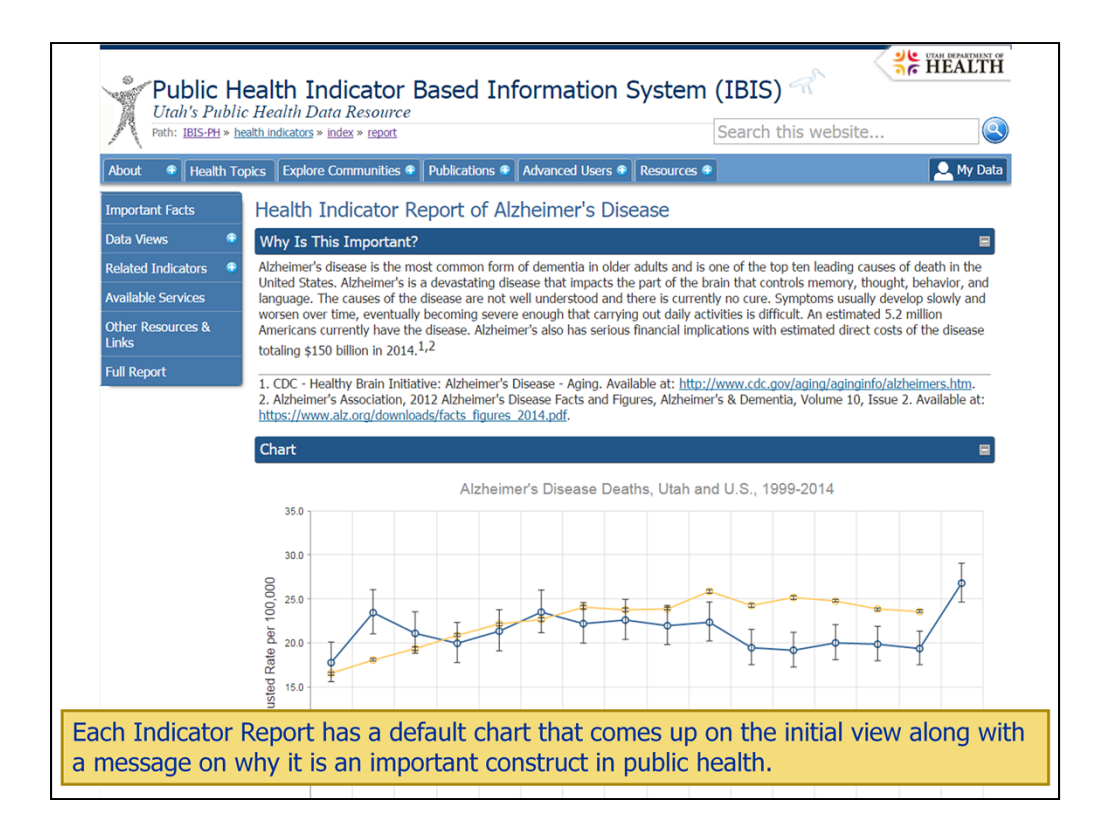

Each indicator has a default graph/chart that comes up on the indicator main page and a message on why it is an important construct in public health.

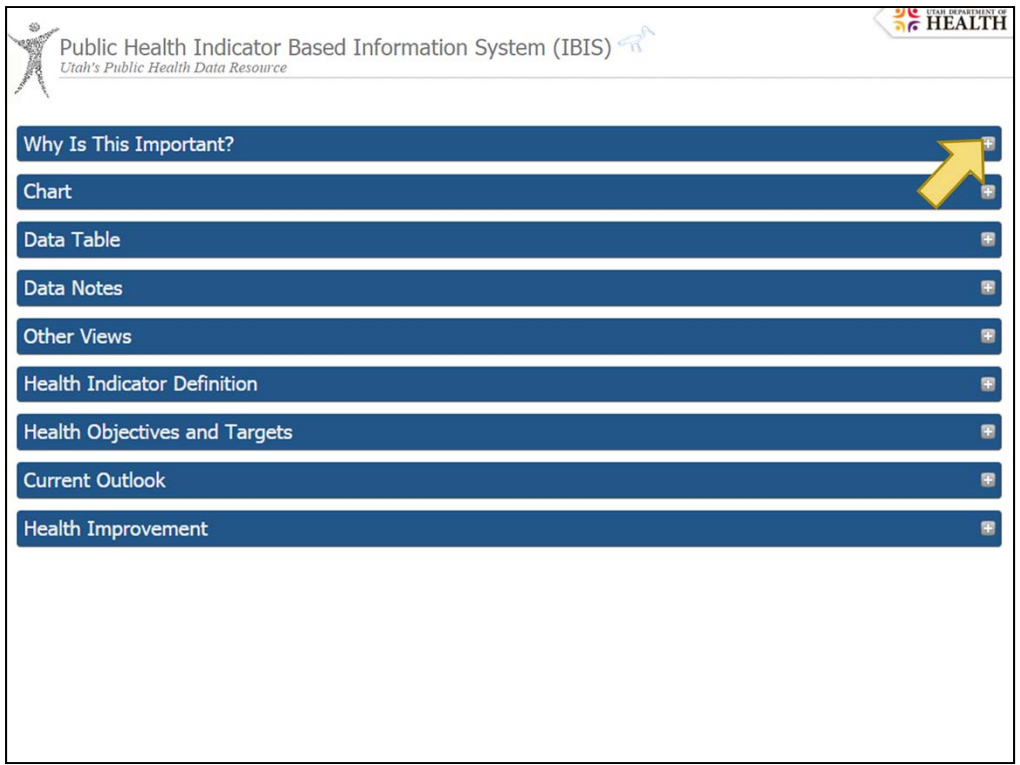

Additional contextual information for this Indicator Report are available on this page in collapsible boxes. Each area can be expanded or contracted with the plus/minus sign on the right end of the header.

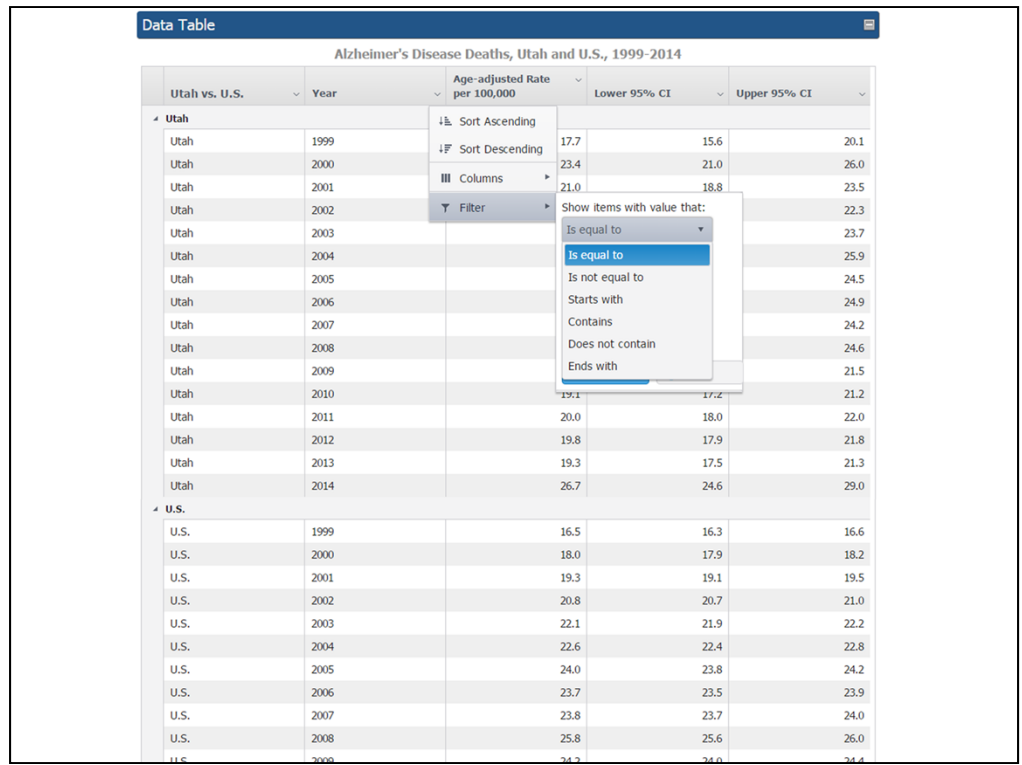

The data table can be sorted, filtered, and customized by the end user. Changes made to the data table will also be reflected in the graph.

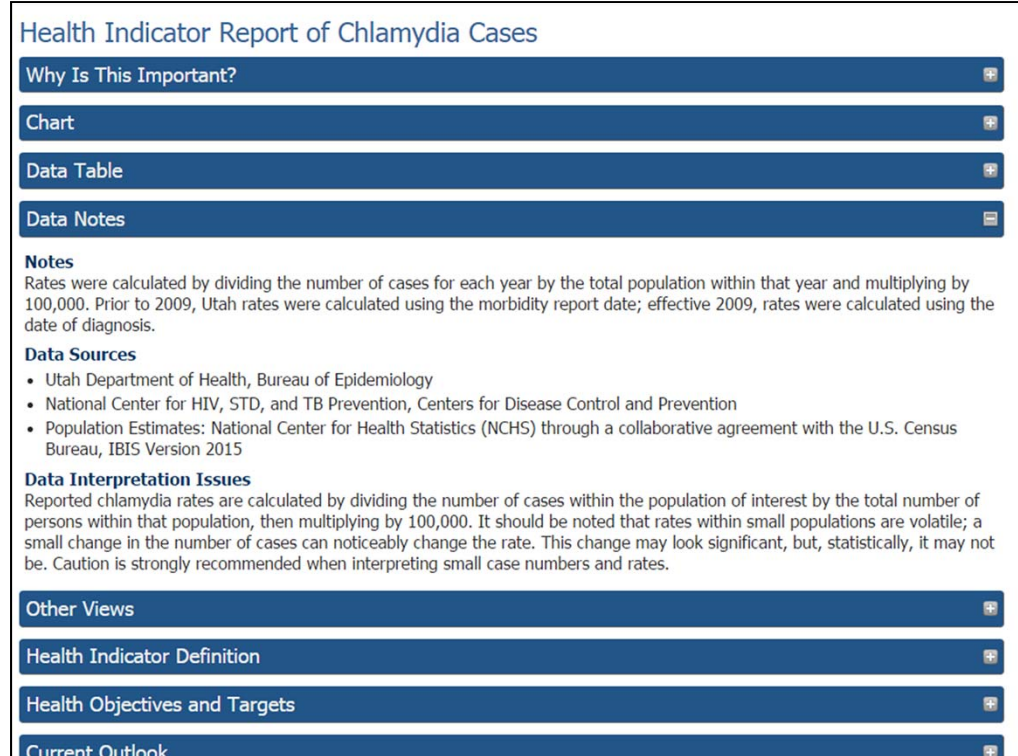

Data notes include footnotes to the graph/table, data sources, and data interpretation issues

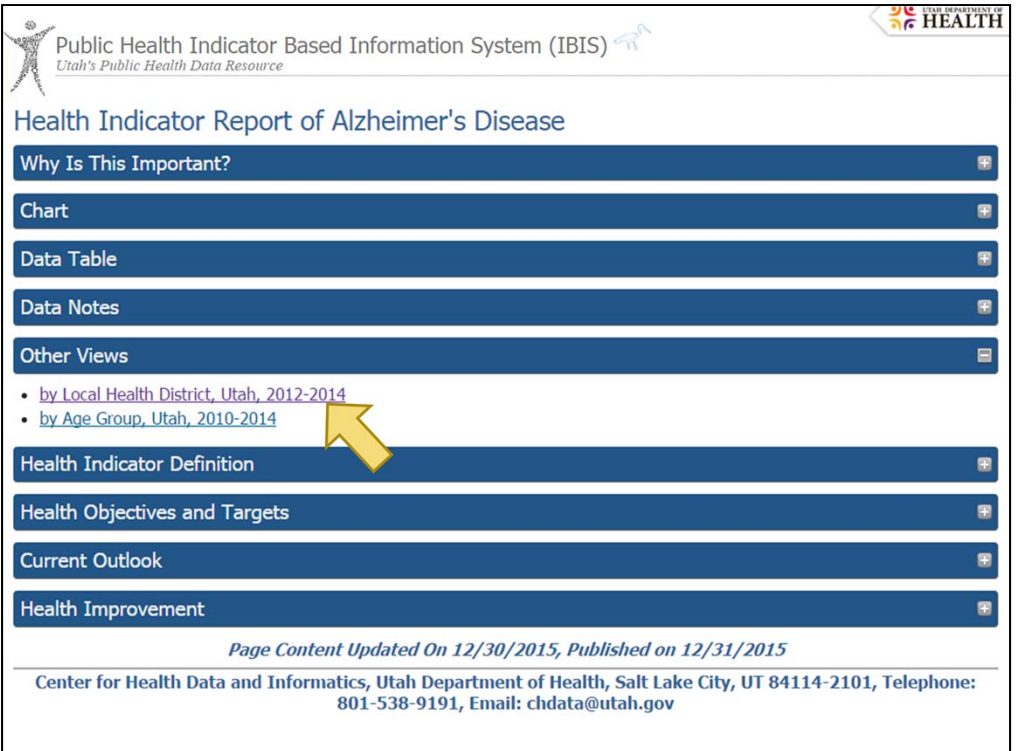

The Other views section lists other graphical views for the current measure.

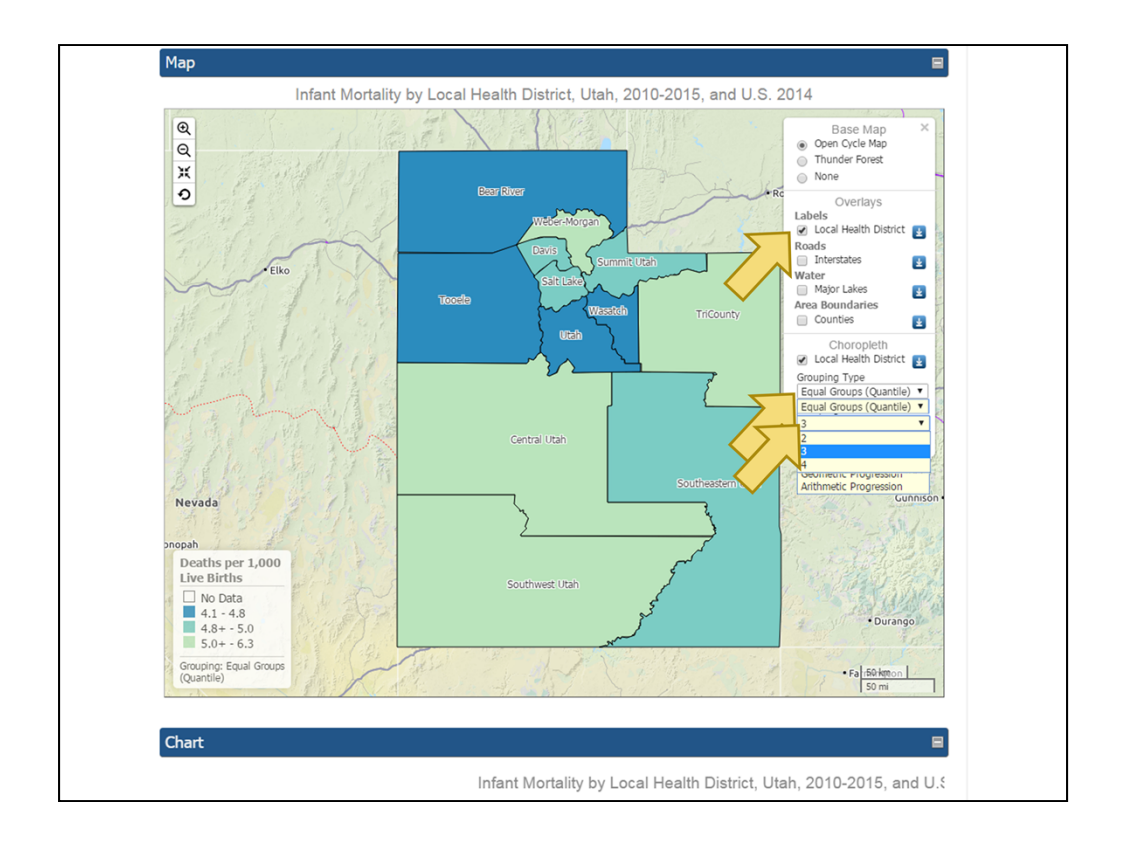

Vies by geography may display a map of the data in a section before the chart and data table. The map is also interactive. When hovering over an area, a pop-up box with information for that area will be displayed. Also, users may choose from a selection of overlays like labels, roads, lakes, and county boundaries.

Oftentimes, users will also be able to change the grouping type and number of groups.

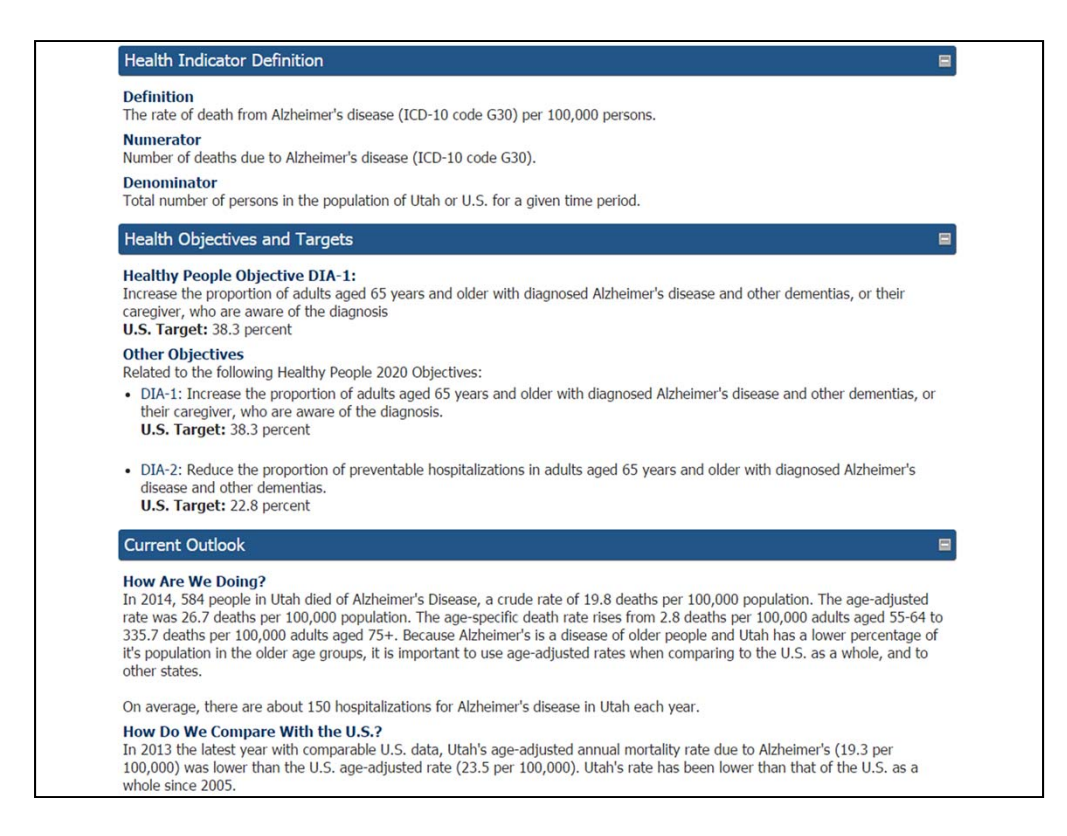

Health objectives and targets will include a HP2020-related objective, if there is one, as well as list any other relevant objectives.

The Current outlook includes contextual information about "How we are doing" as a state and "How we compare to the U.S."

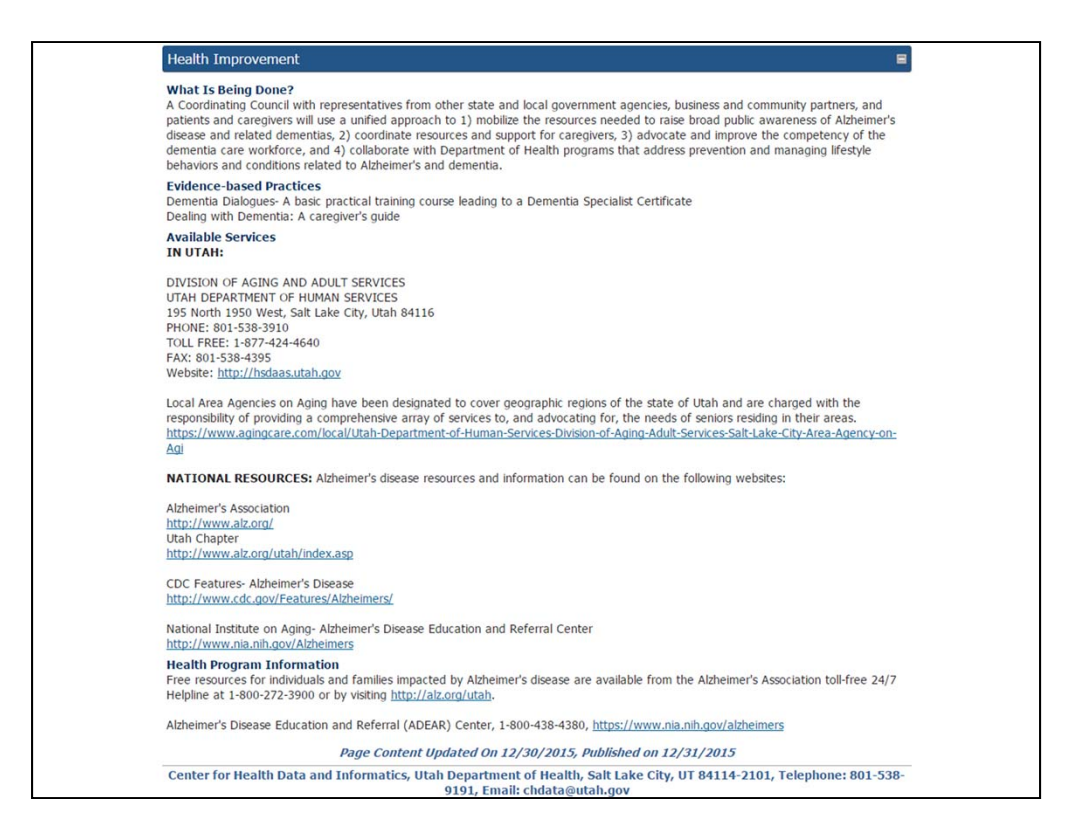

Health Improvement resources contains contextual information about things that are being done to address the issue and evidence-based practices. Users will also find information about services that are available as well as information about the UDOH program responsible for the Indicator. Contact information for that program can be found in the footer of the Indicator.

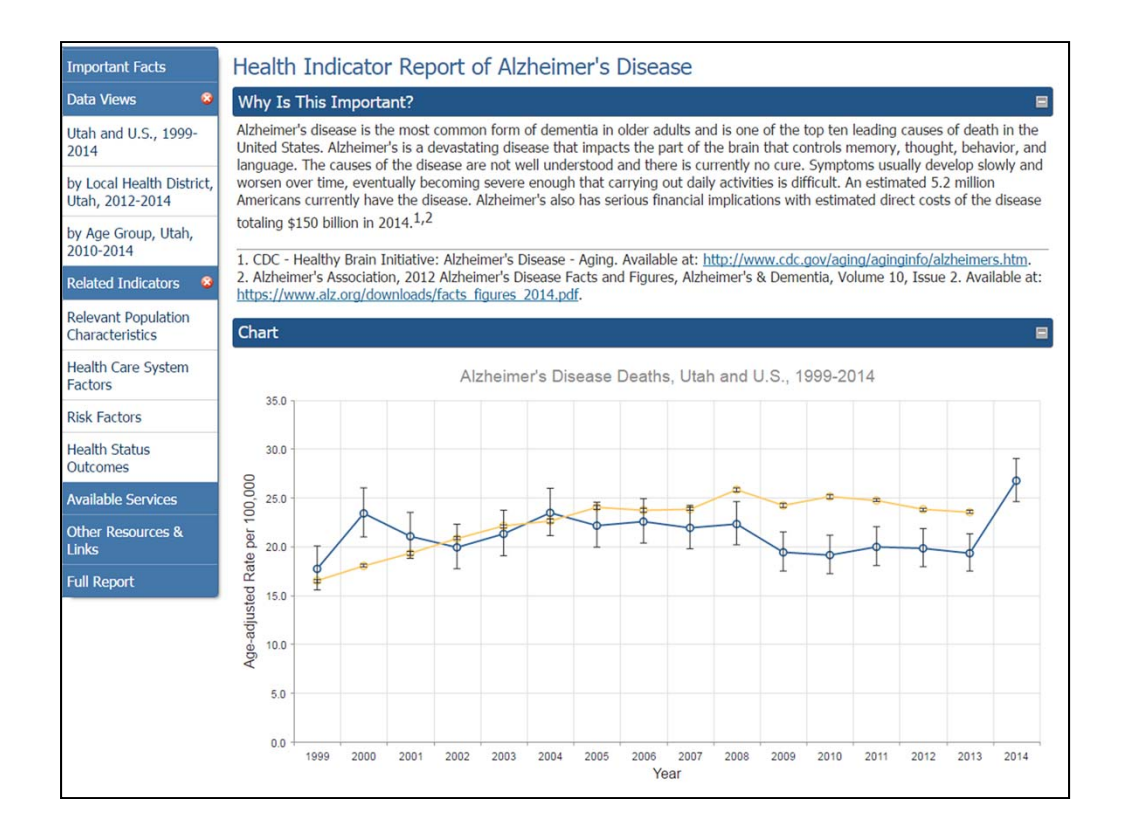

The menu on the left also helps you navigate to important information, which is a page with all of the contextual information (text fields).

Links to the other data views can also be found on this menu.

One thing on this menu that is not available on the default page is the link to related Indicators.

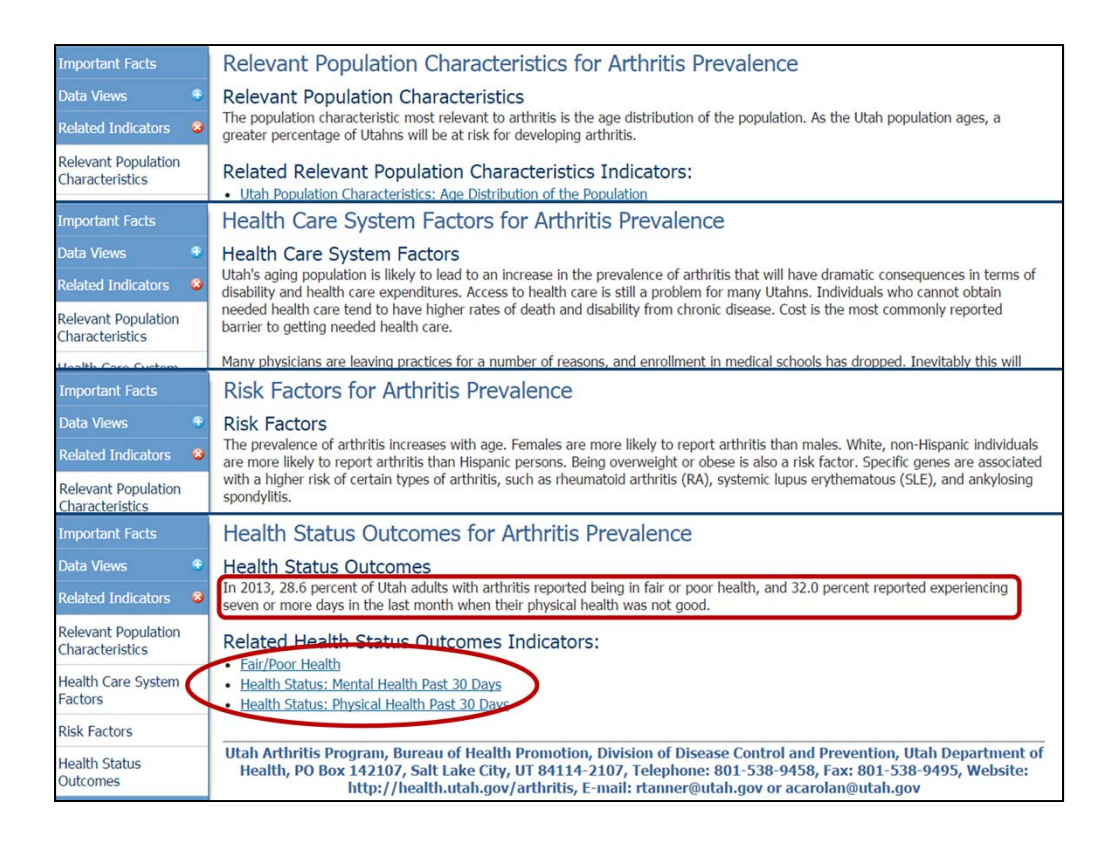

The "related indicator" pages allow users to see how the current indicator might be related to other indicators that have been published on IBIS.

There are four possible Related Indicators pages:

- Relevant Population Characteristics
- Health Care System Factors
- Risk Factors
- -Health Status Outcomes

-Each of these pages provide links to the related indicator(s) as well as some text about the relation.

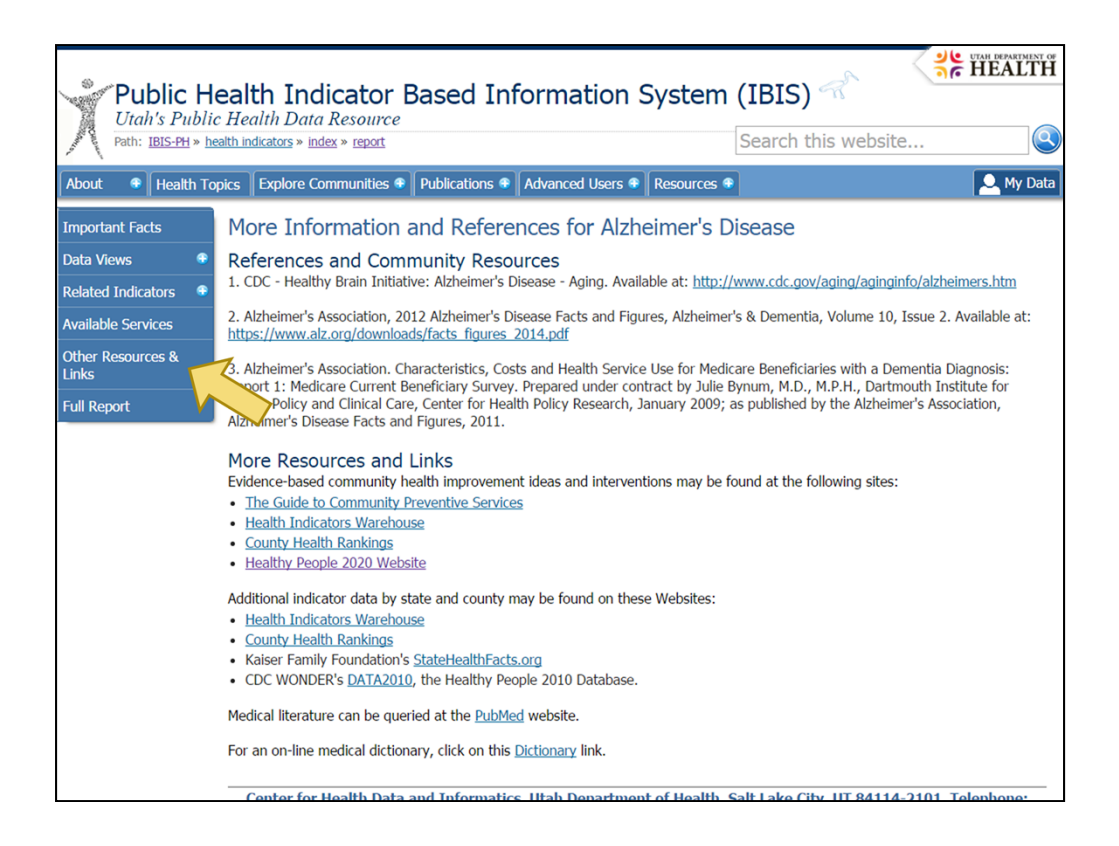

The Other Resources & Links page lists other places where more information can be found for this indicator. This would include links to national websites or other related publications.

There is also a section on this page that is the same for all indicators that has links to some health data resources

- -Health Indicators Warehouse
- -County Health Rankings
- -Healthy People 2020, etc.

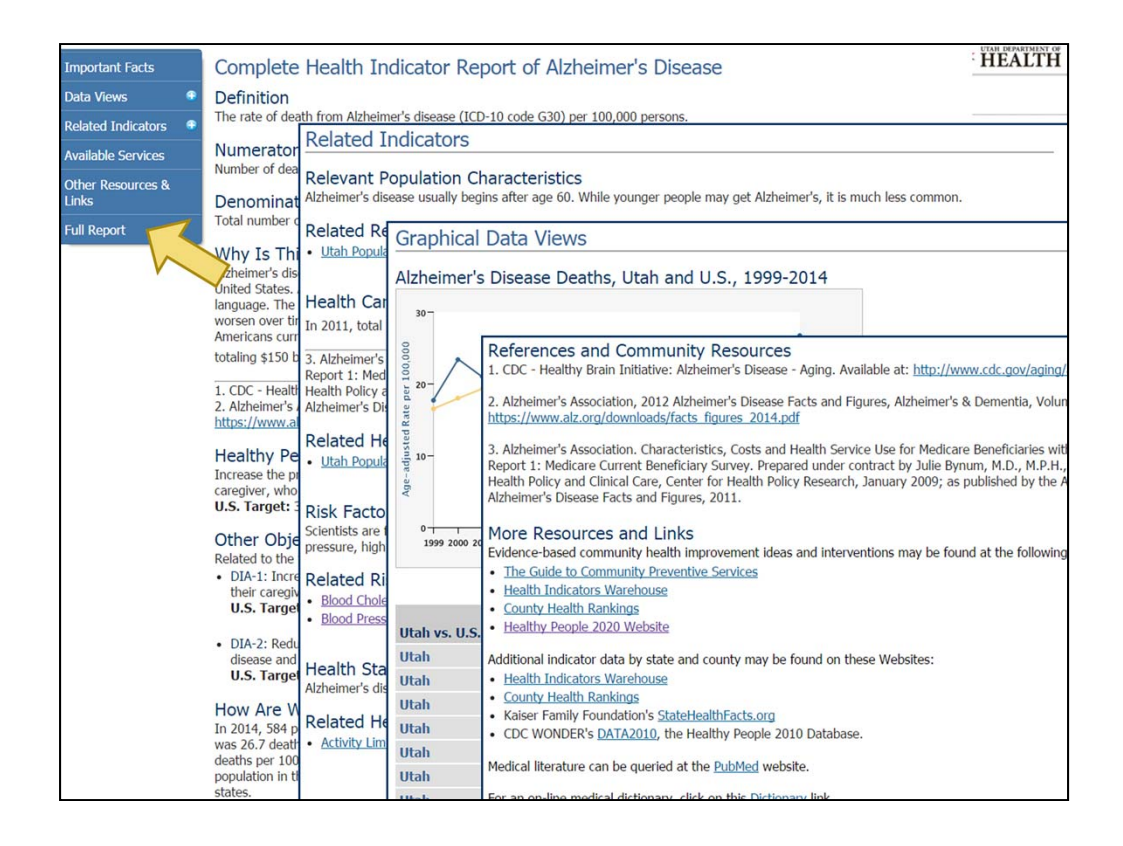

The Complete Profile lists all the information available for this indicator on one page. It includes everything from the above pages as well as all of the graphical views and data tables.

Graphs and tables shown in this format are not interactive, and maps will not be shown.

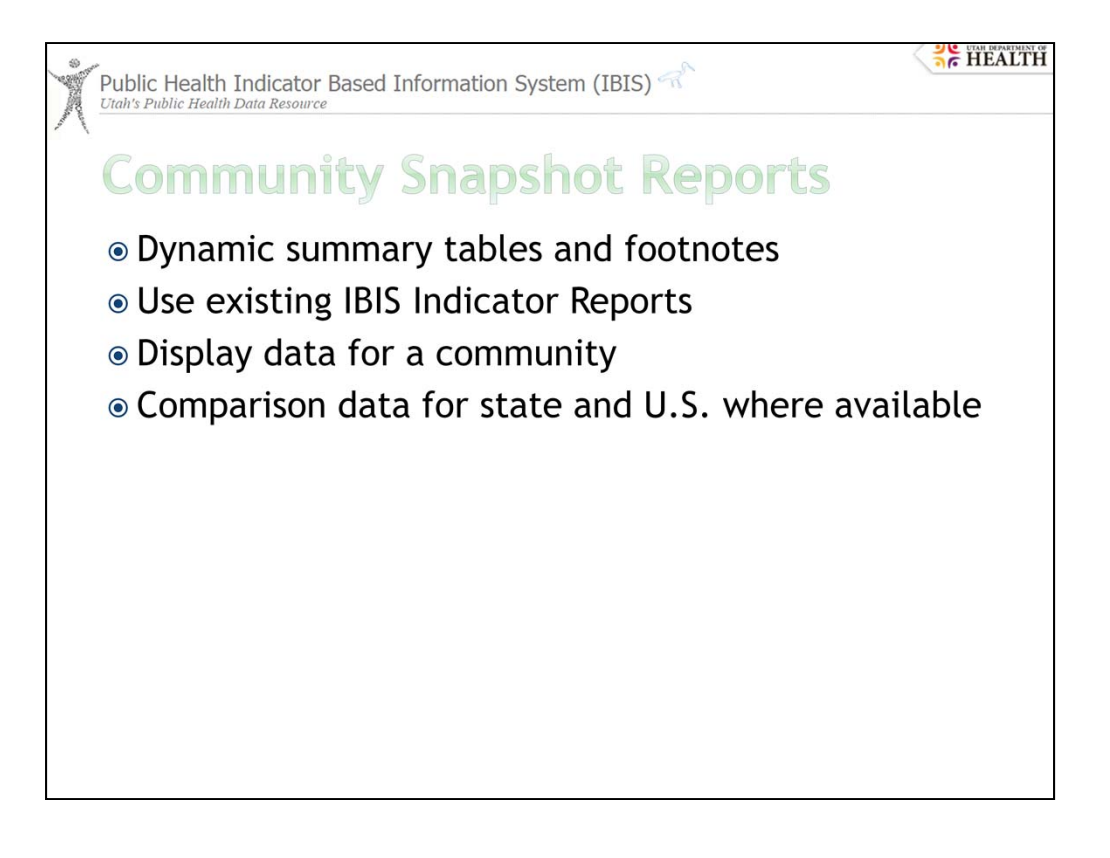

Community Snapshot Reports use the data from the Indicator Reports from the geographical views. They were designed so that instead of looking for a particular measure, a user could select a geography and view data available for that geography.

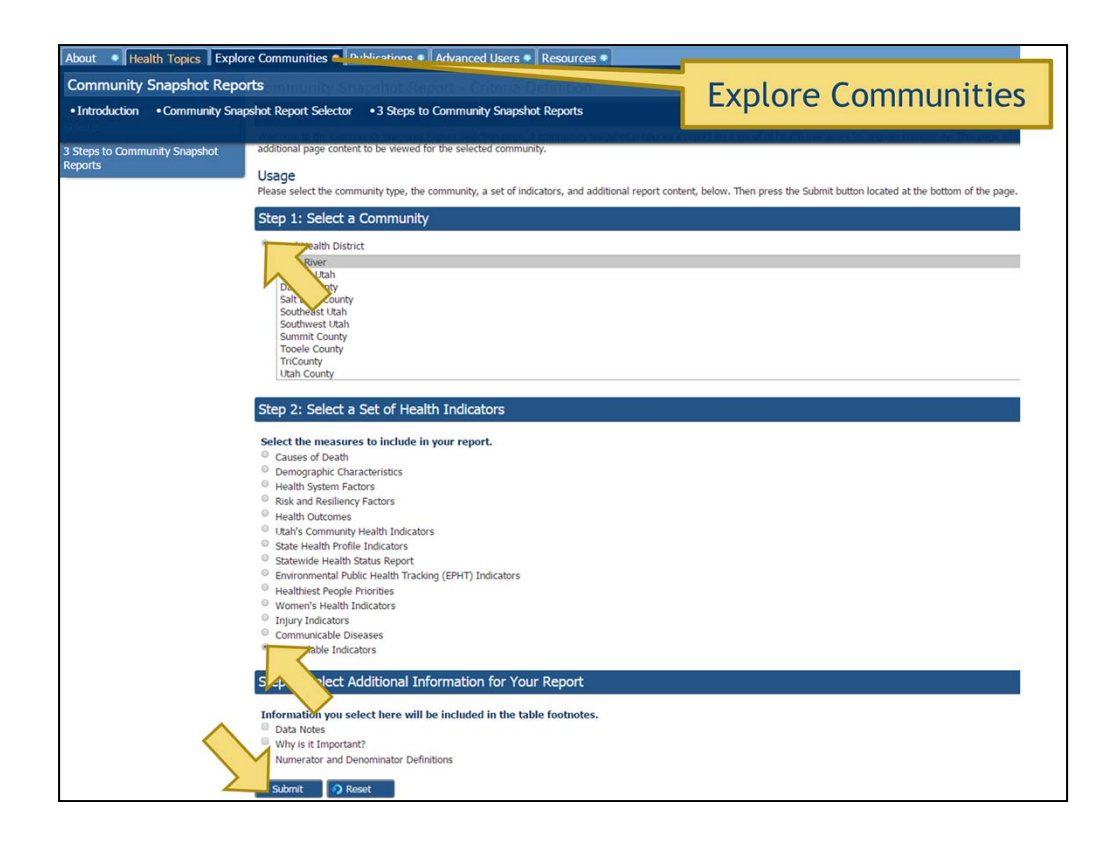

This is what the community snapshot builder page looks like—similar to an IBIS query—only it uses data from the already published Indicator Reports.

In the community section, the user may select from the list of LHDs. Right now, LHDs is the only community type available, but we plan to develop other communities such as Utah Small Areas.

Step 2 asks the user to select from a set of health indicators: Leading causes of death, Demographic characteristics, Lifestyle risk factors, Utah's community health indicators, Environmental Public Health Tracking Network, etc., or All available indicators

By default, certain fields are included in the table footnotes for each indicator: Definition, Data sources, and Date indicator content last updated. Step 3 allows users to select some additional details for each indicator: Why is it important, Numerator and denominator definitions, and Data Notes. In this example, we have just left it set to the default. When we have finished "building" our request, we click submit

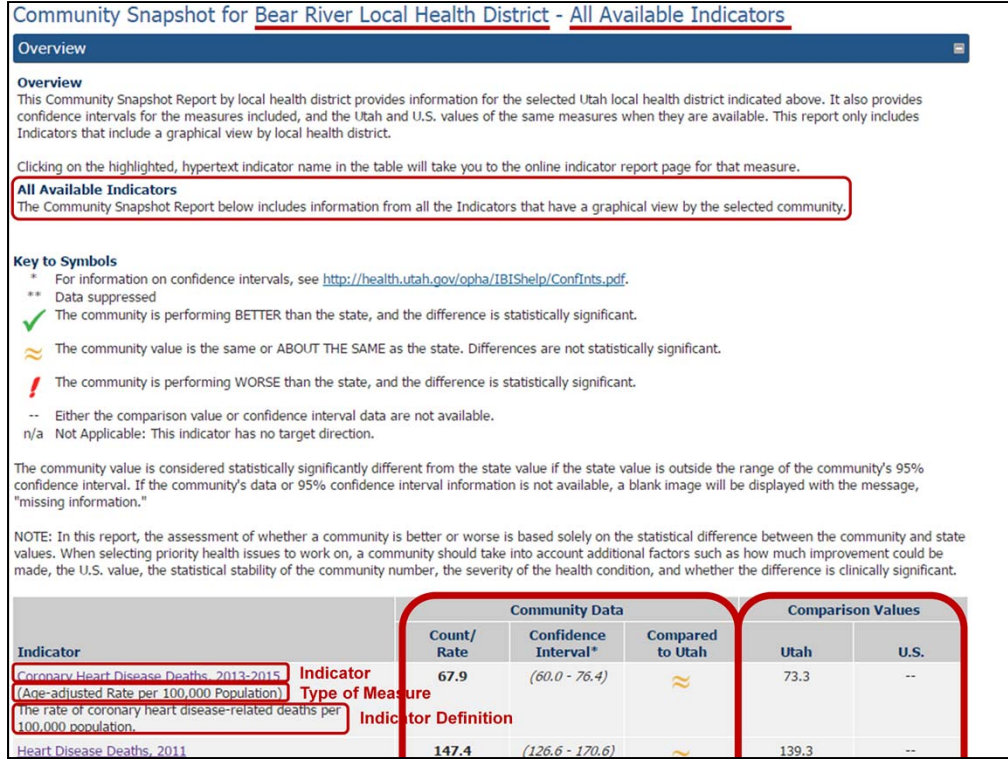

The result page will look something like this. A table will be provided listing each of the available indicators in the indicator set for the community you selected, along with their values, confidence limits, and state and U.S. comparisons where available.

Notice that at the top of the page, the title indicates which community and indicator set have been selected.

Introductory text that includes an overview of the Snapshot and a general description of the Indicator set included in the report.

Each of the indicators are depicted in the table rows. The first column lists the indicator, along with the type of measure, and a definition of the measure.

Each indicator listed will have the data point for the selected health district for that measure along with the confidence intervals and an indication of whether or not it is statistically different than the state.

Utah and U.S. data are also included when available.

Notice that the title of each row is hyptertext. Clicking on this will take you to the LHD view for that indicator.

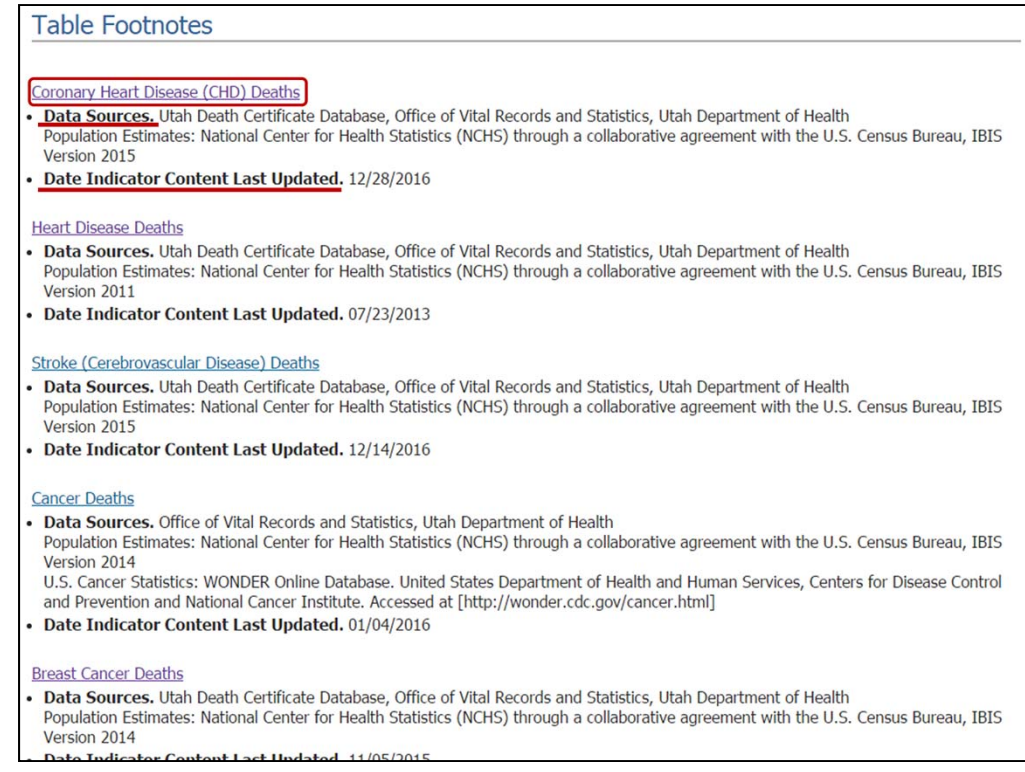

The table footnotes include the data sources and date indicator content last updated date by default, and any other items selected in Step 3 on the builder page. Again, clicking on the indicator title here takes you to the LHD view of that indicator.

Public Health Indicator Based Information System (IBIS)

HEALTH

## **Publications**

- · Typically Adobe Acrobat PDF files
- · Publication Search Page
- **Organized by Topic**
- · Organized Chronologically
- · High-level Reports Highlighted

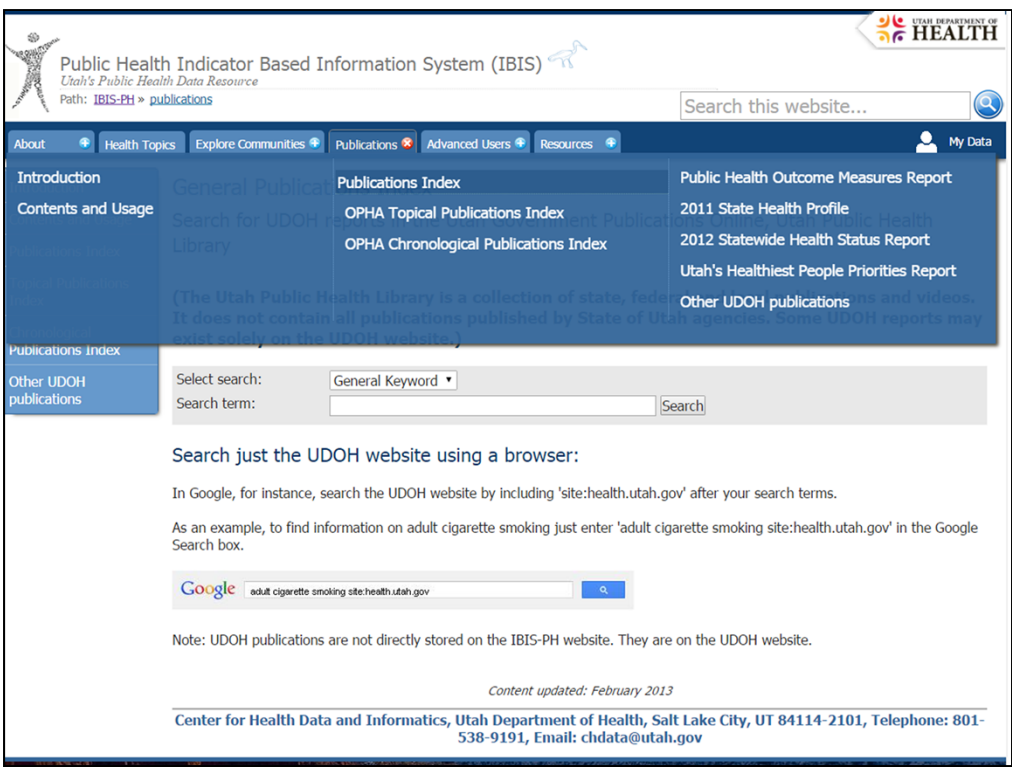

• Publications –offers different ways to find publications in pdf format.

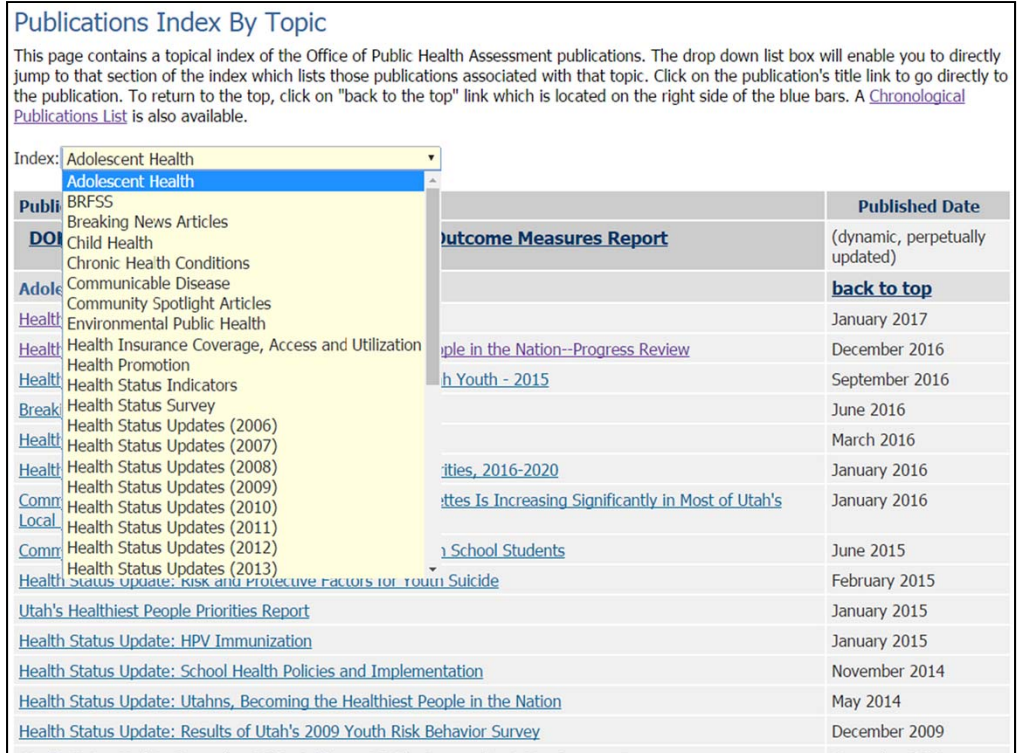

OPHA Topical Publications Index

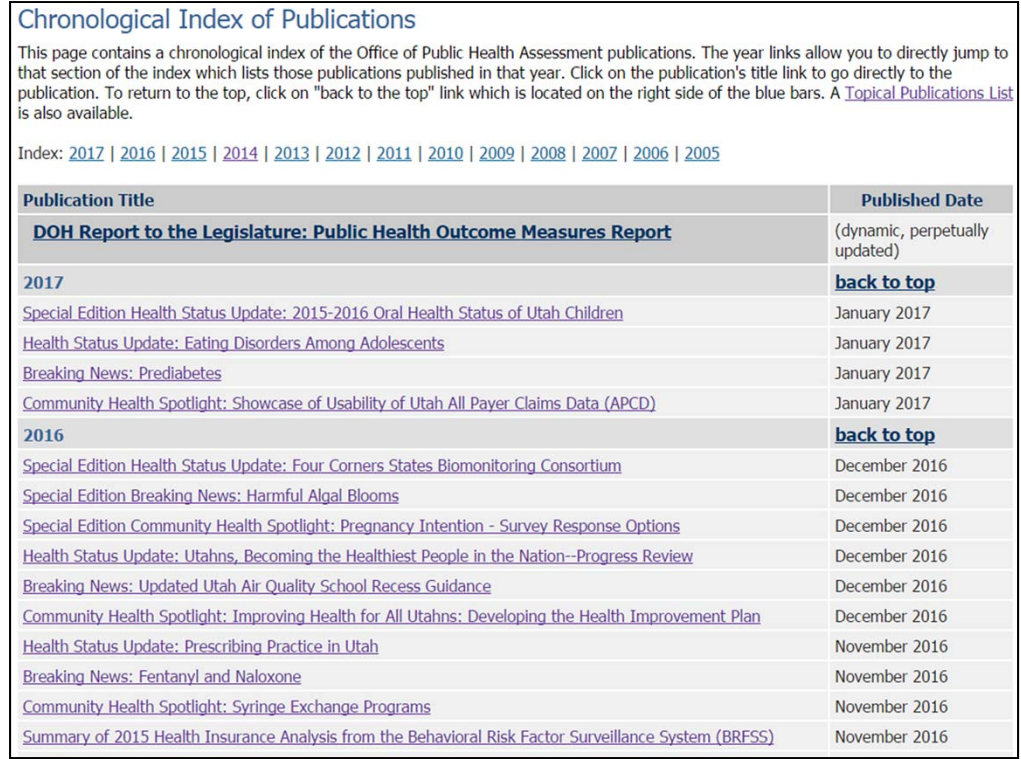

OPHA Chronological Publications Index

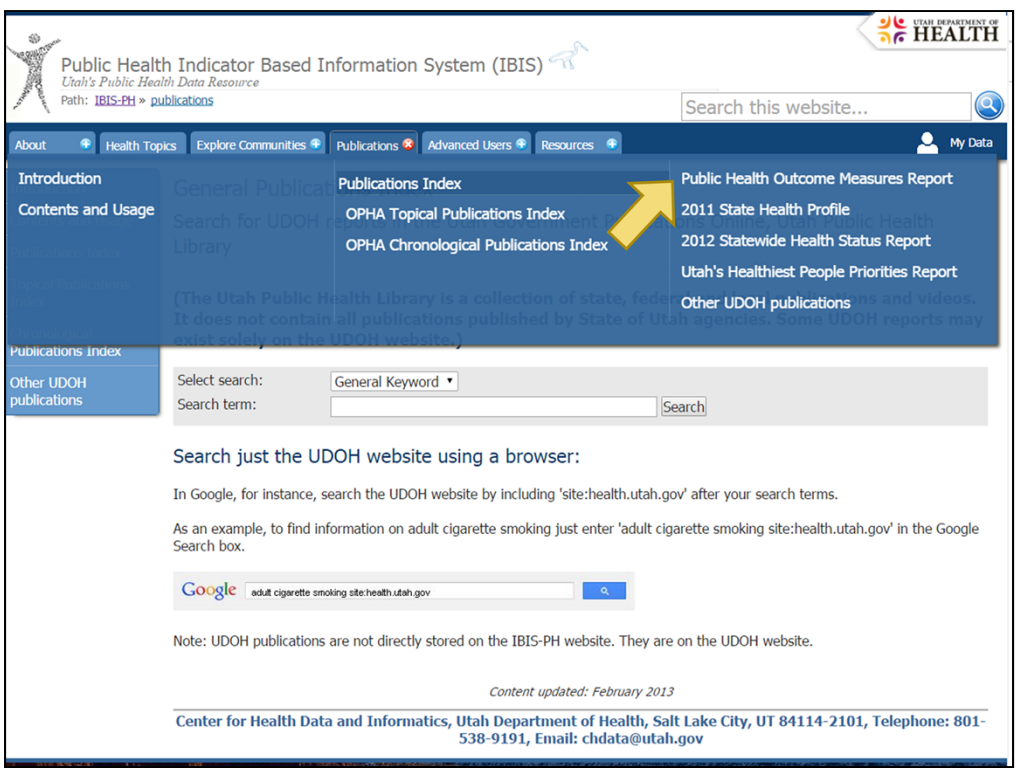

- High-level Reports Highlighted
- The PHOM report is the UDOH's annual report to the legislature. It used to be a printed report, but now it is completely online, using the IBIS indicator reports. The PHOM uses a special format of ~100 Priority Utah Public Health Indicators determined by UDOH staff as part of the UDOH Healthy People initiative. The report also includes introductory information and a table of contents, and users can "page" through the report.